# **How to perform NetVizura restore on Windows**

#### Introduction

This is a step by step guide for NetVizura application restore. Restore procedure will restore the application's state previously saved by backup, such as database records, raw data files, MIB database and other relevant information.

### **Prerequisites**

Make sure you have performed [Backup procedure](https://confluence.netvizura.com/display/NVDEV/How+to+perform+NetVizura+backup+on+Windows) and saved all resulting files needed to ⋒ restore your database and application properly. Also, make sure that you have installed same version of NetVizura application, as the one you have saved during backup.

You can follow step-by-step installation instructions on [NetVizura Windows Installation](https://confluence.netvizura.com/display/NVUG/Windows+Installation) link.

# Step 1: Database Restore

First you have to enable script execution by executing following command in PowerShell:

Set-ExecutionPolicy RemoteSigned

If you are not Administrator, run PowerShell with Run as administrator option from context ⊕ menu

Download and execute [restore.ps1](https://confluence.netvizura.com/download/attachments/25002398/restore.ps1?version=1&modificationDate=1497615666471&api=v2) script to restore database, as shown on image below.

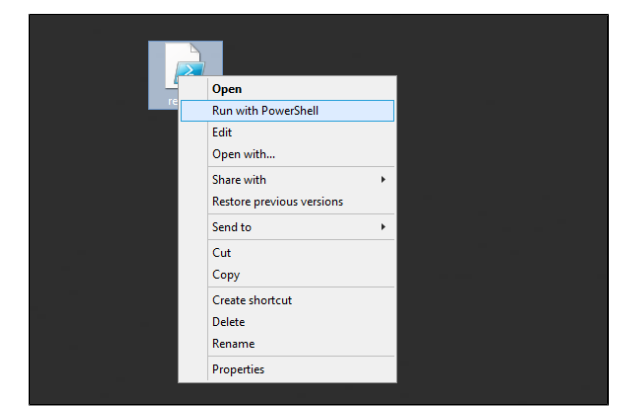

Enter db\_backup folder location and press enter. See the image below.

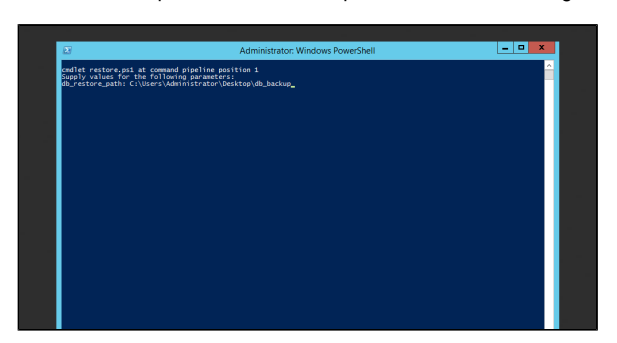

#### Step 2: Restore install folder

Replace all installed files and directories in NetVizura folder with the files and directories saved during backup, except license directory.

Step 3: Restore archive (optional)

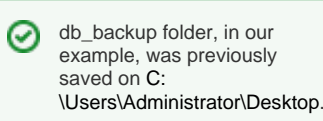

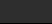

If you skipped Archive backup during [Backup procedure](https://confluence.netvizura.com/display/NVDEV/How+to+perform+NetVizura+backup+on+Windows), also skip this step.

Replace current archive directory folder with archive directory folder, saved during backup procedure.

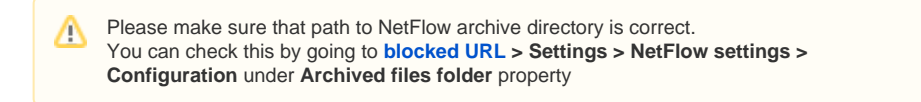

## Step 4: Start Tomcat service

Finally, start Tomcat service. See the image below to see how it's done on Windows.

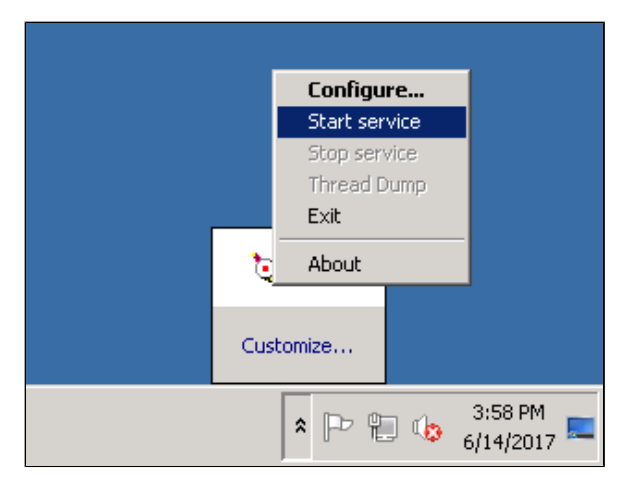